**UNIVERSIDADE FEDERAL DA FRONTEIRA SUL – UFFS SECRETARIA ESPECIAL DE TECNOLOGIA E INFORMAÇÃO – SETI DEPARTAMENTO DE GESTÃO DOCUMENTAL – DGDOC SERVIÇO DE ARQUIVO INTERMEDIÁRIO – SEAI SERVIÇO DE ARQUIVO PERMANENTE – SEAP** 

# **PROCEDIMENTOS PARA CRIAÇÃO DE MODELO E TEMPLATE DE DOCUMENTO NO MÓDULO PROTOCOLO: MESA VIRTUAL**

**Janeiro 2020 Versão 1**

## **1 Cadastro de modelo de documento no Módulo Protocolo: Mesa Virtual**

Os usuários do Módulo Protocolo: Mesa Virtual podem criar modelos de documentos para uso exclusivo da unidade a qual estão lotados, ou seja, são modelos que não ficarão disponíveis a todos os usuários do sistema, mas apenas aos lotados no setor que criou o modelo.

As etapas para a criação de um modelo de documento são apresentadas nas figuras, a seguir.

|                                                                         |                        | OPTO DE GESTAO DOCUMENTAL (10.17.08.24.07) |         |               |  |                      |                   |                          |                   |  |
|-------------------------------------------------------------------------|------------------------|--------------------------------------------|---------|---------------|--|----------------------|-------------------|--------------------------|-------------------|--|
|                                                                         |                        | i Módulo de Protocolo > ■ Mesa Virtual     |         |               |  |                      |                   |                          |                   |  |
| <b>Processos</b>                                                        | <b>Documentos</b>      | <b>Despachos</b>                           | Arquivo | Administração |  | <b>Consultas</b>     | <b>Relatórios</b> |                          |                   |  |
| Ŀ.<br><b>MESA</b>                                                       |                        | <b>Cadastrar Documento</b>                 |         |               |  |                      |                   |                          |                   |  |
|                                                                         |                        | <b>Alterar Documentos</b>                  |         |               |  |                      |                   |                          |                   |  |
| Processos:                                                              |                        | <b>Documentos Sigilosos</b><br>٠           |         |               |  |                      |                   |                          |                   |  |
|                                                                         |                        | <b>Modelo de Documento</b>                 |         |               |  |                      |                   |                          |                   |  |
| Filtros: E                                                              | Movimentação           |                                            |         |               |  |                      |                   |                          |                   |  |
| <b>Mostrar</b>                                                          |                        | <b>Registrar Dados do Documento</b>        |         |               |  | 0 Itens Selecionados |                   |                          |                   |  |
|                                                                         |                        | <b>Cadastrar/Alterar Grupo Assinantes</b>  |         |               |  |                      |                   |                          |                   |  |
| <b>Process</b>                                                          |                        | <b>Cadastrar/Alterar Assessores</b>        |         |               |  |                      |                   | <b>Enviado por</b>       | <b>Enviado Em</b> |  |
| r                                                                       | 23205.000004/2019-11 風 | Pessoal: Licença para capacitação - 024.3  |         |               |  |                      |                   | SETI (10.17.08.24)       | 04/11/2019        |  |
| 23077.000007/2019-25 風<br>П<br>Pessoal: Designação para FG e FCC-023.14 |                        |                                            |         |               |  |                      |                   | SETI (10.17.08.24)       | 30/10/2019        |  |
|                                                                         | 23077.000006/2019-52 風 | Pessoal: Licença para capacitação - 024.3  |         |               |  |                      |                   | SEAI (10.17.08.24.07.01) | 30/10/2019        |  |

**Figura 1** – Criação de modelo de documentos

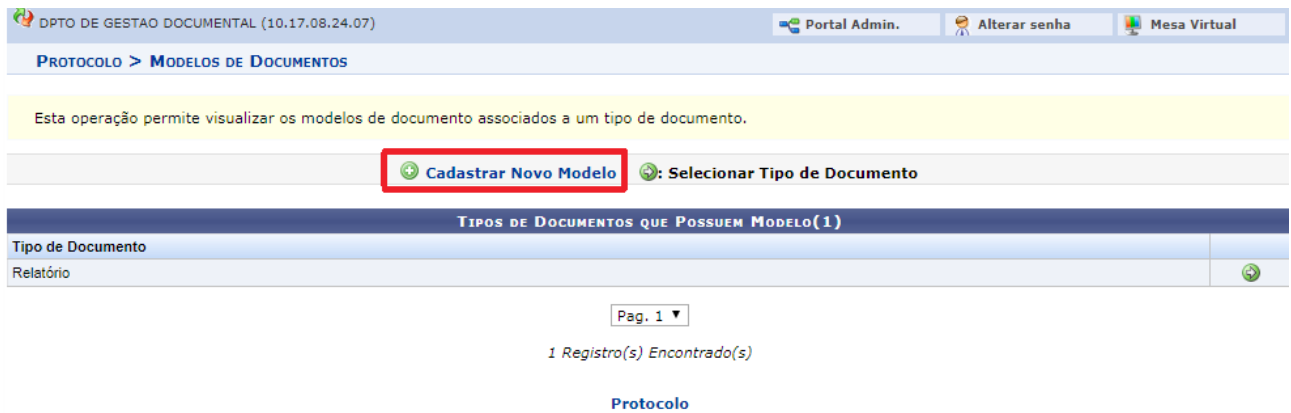

**Figura 2** - Cadastrar novo modelo de documento

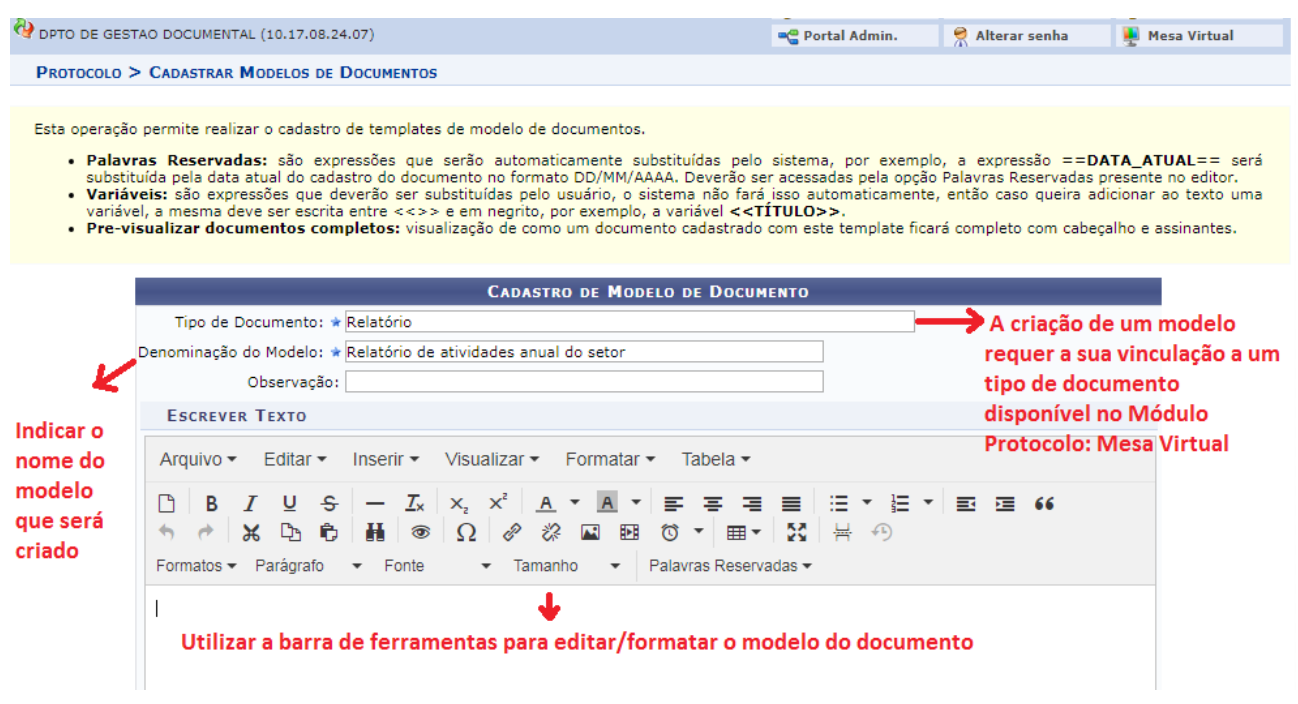

**Figura 3 –** Cadastro de modelo de documento

Preferencialmente, a criação do modelo deve realizar-se por meio da barra de ferramentas disponíveis no editor do modelo, mas para modelos simples (que não possuem quadros, tabelas, campos que requerem preenchimento, ou até mesmo, não requeiram campos preenchíveis automaticamente pelo sistema), uma possibilidade é preparar o texto do modelo em um editor externo ao Módulo Protocolo: Mesa Virtual e, após, copiar e colar o texto no editor de criação do modelo, realizando-se os ajustes necessários na formatação.

Após a edição do modelo é possível pré-visualizar a sua formatação, conforme figura a seguir.

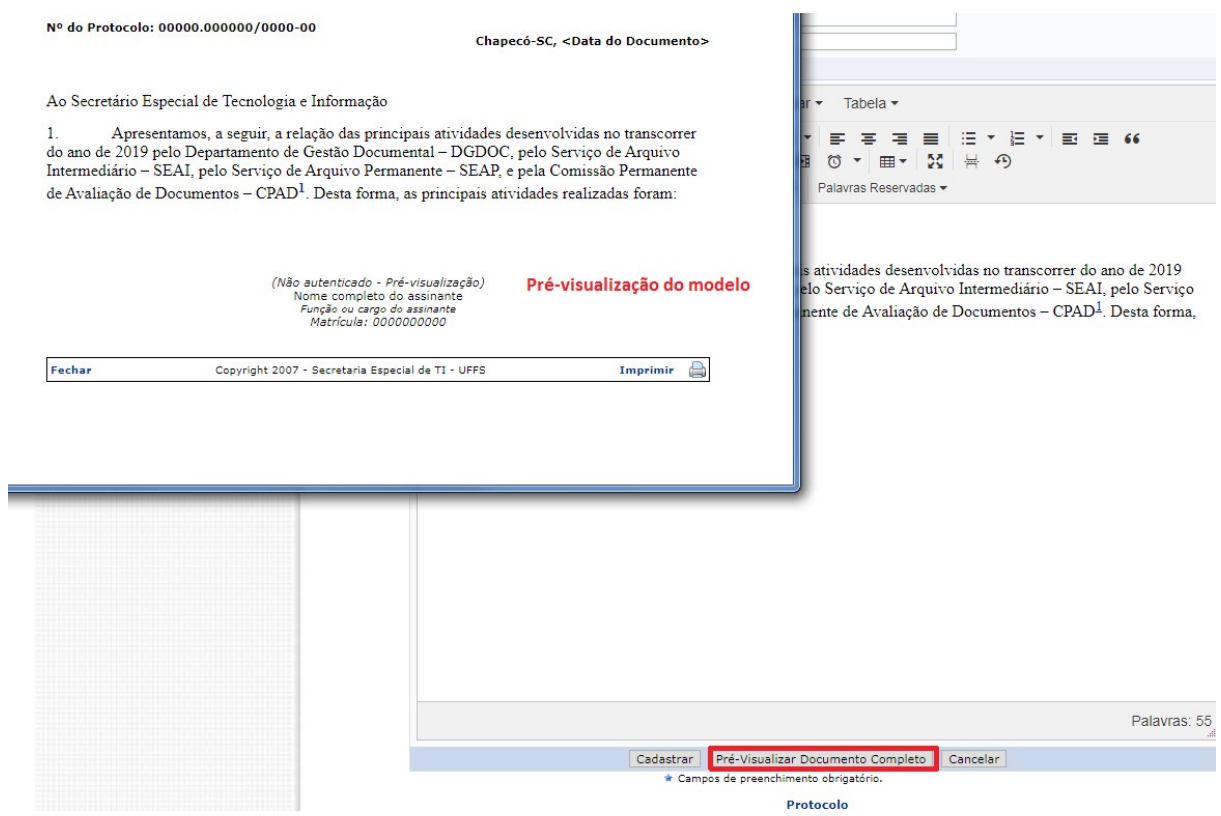

**Figura 4** – Pré-visualização do modelo

No momento da criação do modelo, o usuário deve observar que determinadas partes do documento são geradas automaticamente pelo sistema, não sendo necessária a sua inserção no corpo do texto, conforme observa-se na figura 5.

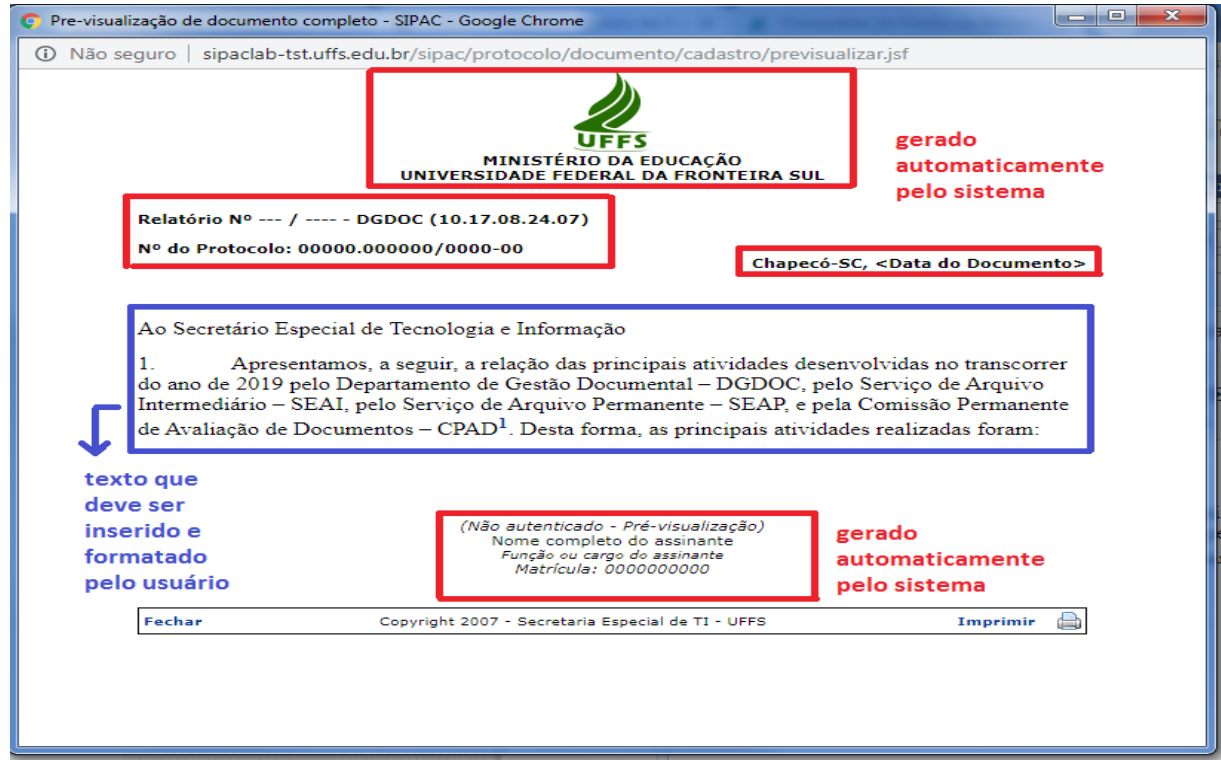

**Figura 5** – Partes do modelo de documento geradas automaticamente pelo sistema

Após a confirmação do cadastro do modelo de documento, este estará disponível para uso da unidade.

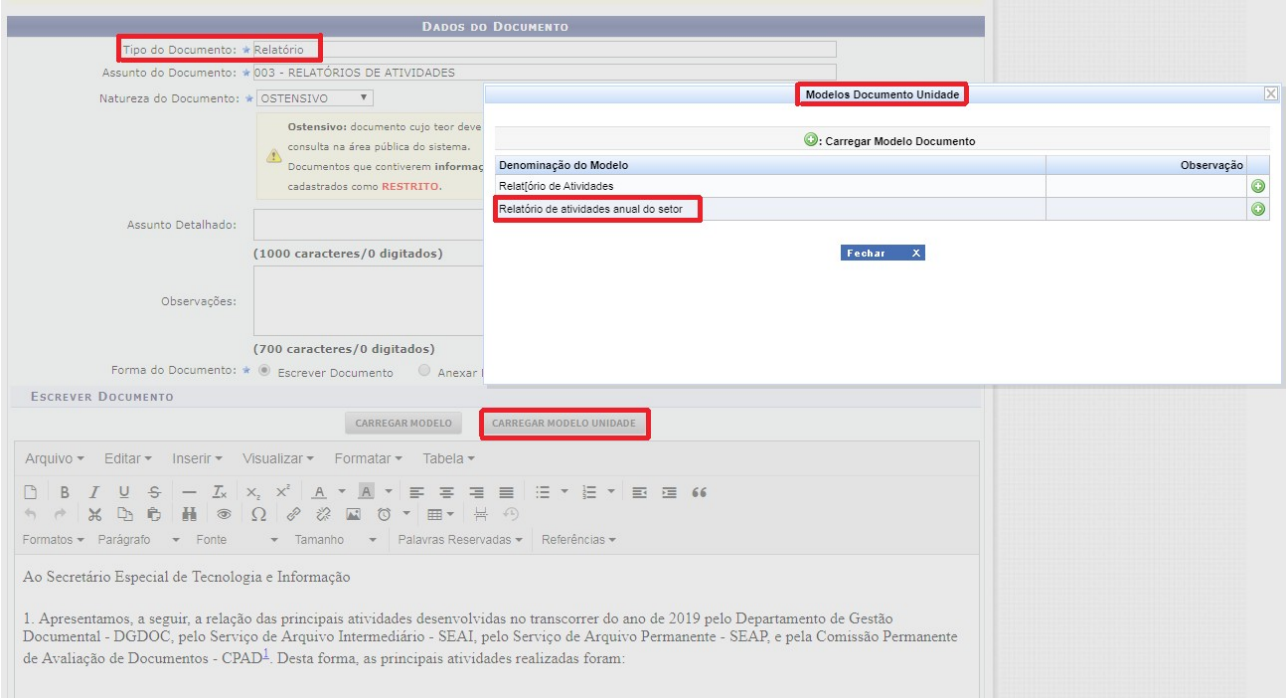

**Figura 6** – Cadastro de documento utilizando modelo criado pela unidade

### **2 Cadastro de template de documento no Módulo Protocolo: Mesa Virtual**

Os modelos de documentos que podem ser utilizados por todos os usuários do Módulo Protocolo: Mesa Virtual são criados por meio da funcionalidade "Templates". A sua criação/construção é realizada por unidades/usuários específicos, que possuem o perfil de administrador do sistema de protocolo. Para os usuários que possuem tal permissão os passos são apresentados a seguir.

| OPTO DE GESTAO DOCUMENTAL (10.17.08.24.07)                               |                                                                |                                 |
|--------------------------------------------------------------------------|----------------------------------------------------------------|---------------------------------|
| « MÓDULO DE PROTOCOLO > └ MESA VIRTUAL                                   |                                                                |                                 |
| <b>Documentos</b><br><b>Despachos</b><br>Arquivo<br><b>Processos</b>     | Administração<br><b>Relatórios</b><br><b>Consultas</b>         |                                 |
| <b>College</b><br><b>MESA VIRTUAL</b>                                    | Cadastrar Órgão Externo<br>Classificação Conarq<br>٠           |                                 |
|                                                                          | <b>Formatos de Documento Permitidos</b><br>,                   |                                 |
| Processos:<br><b>Internos</b><br><b>Externos</b>                         | Grau de Sigilo do Processo<br>,                                |                                 |
| Eletrônicos<br><b>Filtros:</b>                                           | Situação de Ocorrência                                         |                                 |
|                                                                          | <b>Template de Documento</b>                                   | Cadastrar                       |
| 25<br><b>Mostrar</b><br><b>Processos</b><br>$\overline{\mathbf{v}}$      | <b>Tipo de Documento</b>                                       | bnados<br><b>Listar/Alterar</b> |
| <b>Processo</b>                                                          | <b>Tipo de Processo</b>                                        | <b>Enviado por</b>              |
| 23205.000004/2019-11 &<br>Ω<br>Pessoal: Licença para capacitação - 024.3 | Unidades para Tramitação Externa<br><b>Unidades de Arquivo</b> | SETI (10.17.08.24)              |
| 23077.000007/2019-25 人<br>∩<br>Pessoal: Designação para FG e FCC-023.14  |                                                                | SETI (10.17.08.24)              |
| 23077.000006/2019-52 &<br>n<br>Pessoal: Licença para capacitação - 024.3 |                                                                | SEAI (10.17.08.24.07.01)        |

**Figura 7** – Cadastro de template de documento

O documento que terá um template deve constar na lista de tipos de documentos, a fim de realizar a vinculação do tipo x template, conforme exemplo na figura 2.

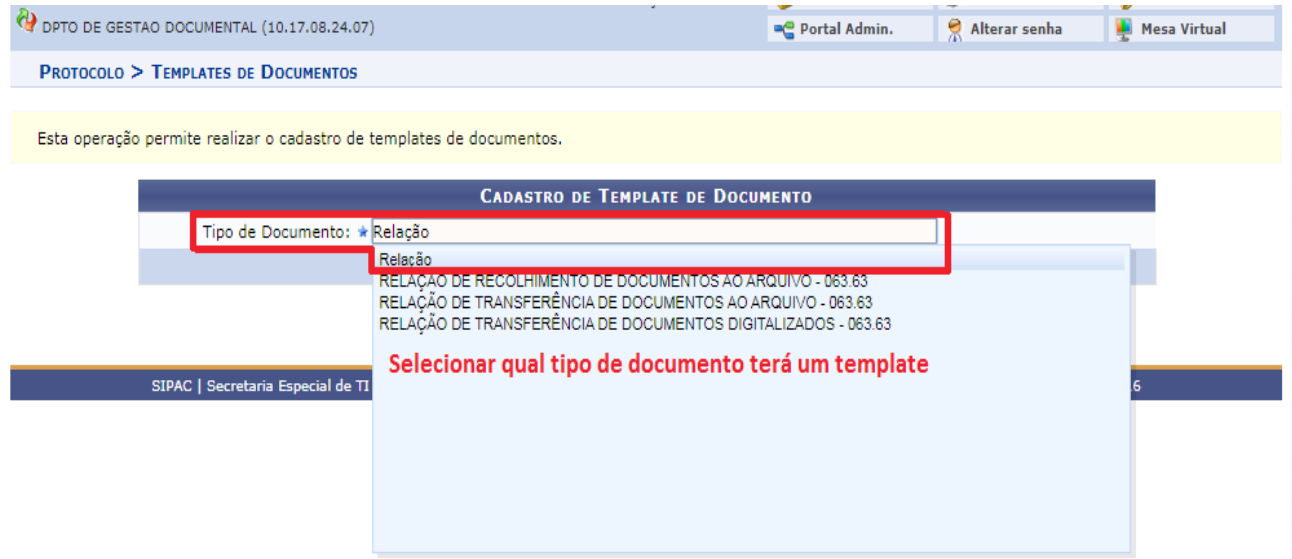

**Figura 8** – Selecionar o tipo de documento que terá um template

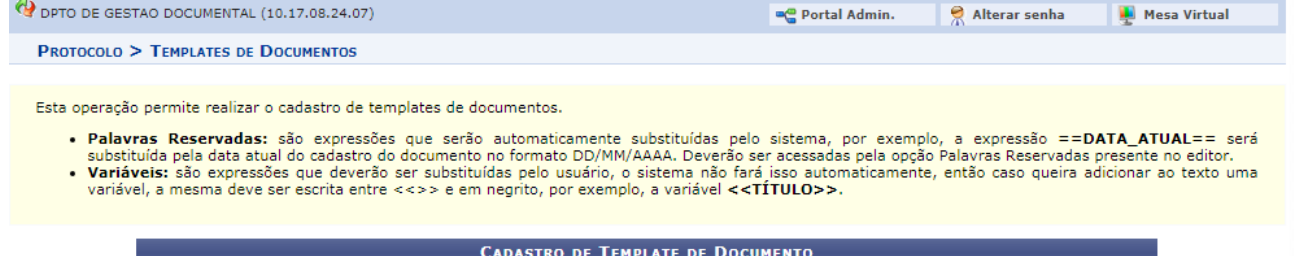

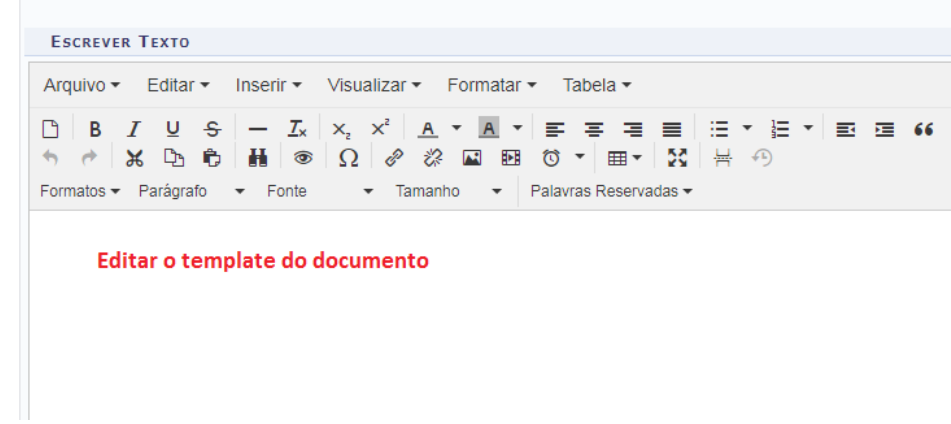

**Figura 9** – Edição do template do documento

Tipo de Documento: Relação

Após a criação do template, é possível verificar e editar a sua formação e conteúdo por meio dos passos a seguir.

| P DPTO DE GESTAO DOCUMENTAL (10.17.08.24.07)                                 |                                                                |                            |  |                    |       |
|------------------------------------------------------------------------------|----------------------------------------------------------------|----------------------------|--|--------------------|-------|
| « MÓDULO DE PROTOCOLO > □ MESA VIRTUAL                                       |                                                                |                            |  |                    |       |
| <b>Documentos</b><br><b>Despachos</b><br><b>Processos</b><br><b>Arquivo</b>  | Administração<br><b>Consultas</b>                              | <b>Relatórios</b>          |  |                    |       |
| <b>MESA VIRTUAL</b>                                                          | Cadastrar Órgão Externo<br>Classificação Conarq                |                            |  |                    |       |
|                                                                              | <b>Formatos de Documento Permitidos</b>                        |                            |  |                    |       |
| Processos:<br><b>Externos</b><br><b>Internos</b>                             |                                                                | Grau de Sigilo do Processo |  |                    |       |
| Eletrônicos<br><b>Filtros:</b>                                               | Situação de Ocorrência                                         |                            |  |                    |       |
|                                                                              | <b>Template de Documento</b>                                   |                            |  | Cadastrar          |       |
| <b>Mostrar</b><br>25<br>v<br><b>Processos</b>                                |                                                                |                            |  | Listar/Alterar     | hados |
|                                                                              | <b>Tipo de Documento</b>                                       |                            |  |                    |       |
| <b>Processo</b>                                                              | <b>Tipo de Processo</b>                                        |                            |  | <b>Enviado por</b> |       |
| 23205.000004/2019-11 風<br>∩<br>Pessoal: Licença para capacitação - 024.3     | Unidades para Tramitação Externa<br><b>Unidades de Arquivo</b> |                            |  | SETI (10.17.08.24) |       |
| 23077.000007/2019-25 &<br>$\Box$<br>Pessoal: Designação para FG e FCC-023.14 |                                                                |                            |  | SETI (10.17.08.24) |       |

**Figura 10** – Edição de template de documento

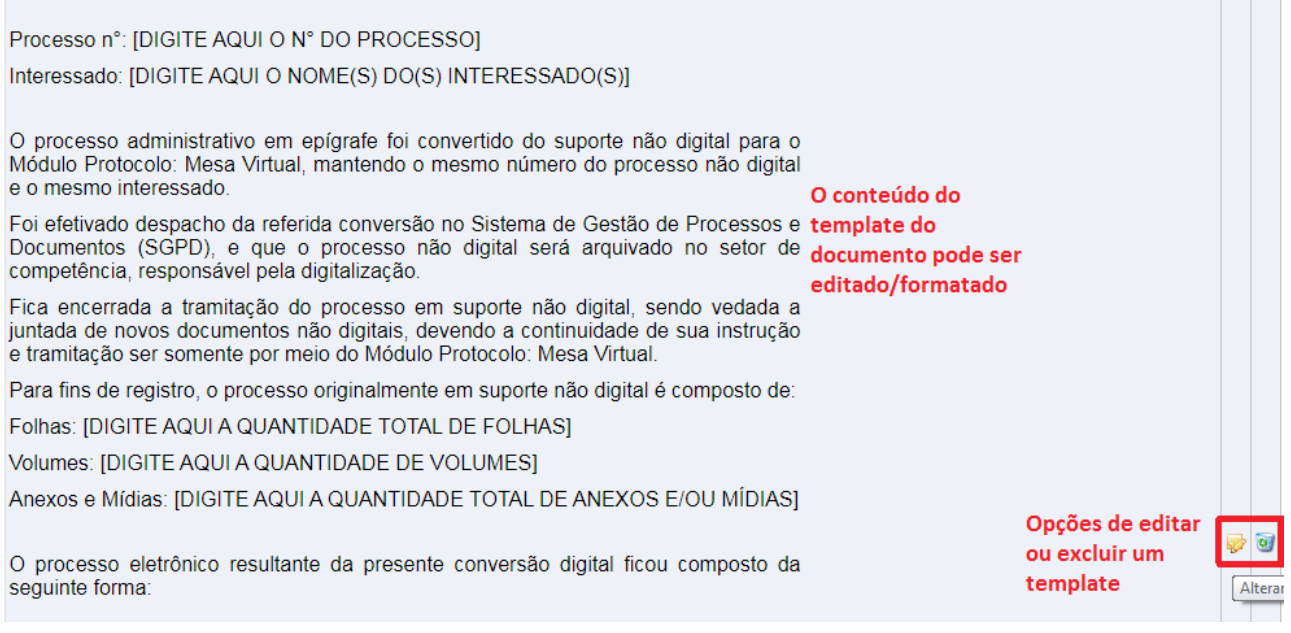

**Figura 11** – Edicão de um template de documento

Os templates criados no Módulo Protocolo: Mesa Virtual poderão ser utilizados quando do cadastro de um documento, utilizando-se a funcionalidade "escrever documento" >> "carregar modelo".

### **Departamento de Gestão Documental – DGDOC**

[seti.dgdoc@uffs.edu.br](mailto:seti.dgdoc@uffs.edu.br)

### **Serviço de Arquivo Intermediário – SEAI**

[arquivointermediario@uffs.edu.br](mailto:arquivointermediario@uffs.edu.br)

### **Serviço de Arquivo Permanente – SEAP**

[arquivopermanente@uffs.edu.br](mailto:arquivopermanente@uffs.edu.br)

Os modelos de documentos e demais instrumentos citados neste manual encontram-se disponibilizados nas seções da página do Departamento de Gestão Documental no site da UFFS: - Acesso Fácil – Gestão Documental, ou: - Institucional – Secretarias – Especial de Tecnologia e Informação – Gestão Documental